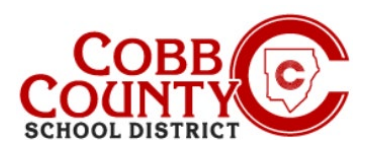

### **Passo #1:**

# **Apenas para adultos que matriculou**

No computador, abra um navegador de internet

- No navegador digite: [https://cobbk12.ce.eleyo.com](https://cobbk12.ce.eleyo.com/)
- Clique na palavra que diz "Sign In" (entrar) no canto superior direito
- Para alterar o idioma para Português, clique na **Caixa azul** que diz "PORTUGUÊS"

#### **Passo #2:**

**Passo #3:**

Eleyo

 Na tela de login, o e-mail usado para registrar sua conta será automaticamente preenchido na caixa de endereço de e-mail

**SE NÃO SE LEMBRA DE SUA SENHA, SIGA ESTES PASSOS:**

- Clique na caixa **Azul**
- A senha da conta será preenchida automaticamente. Clique na caixa **azul**
- Agora prossiga para a Etapa 4 na próxima página

**Forgot Password (esqueceu a senha)** 

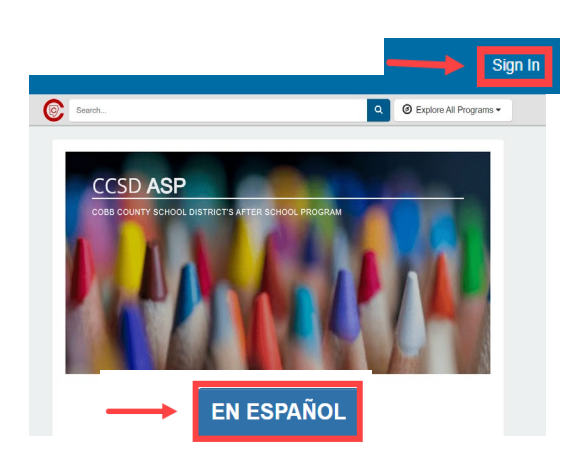

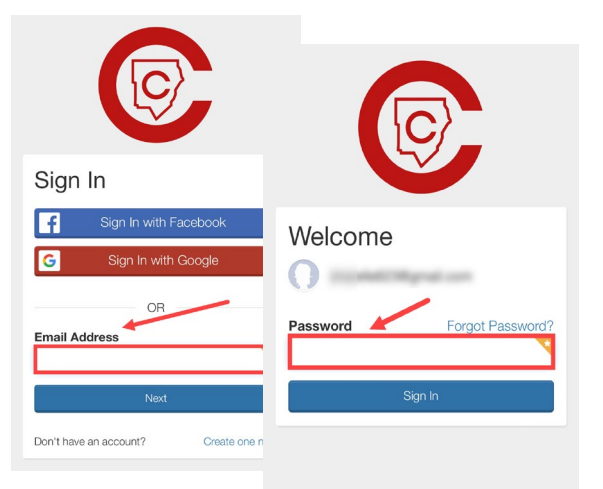

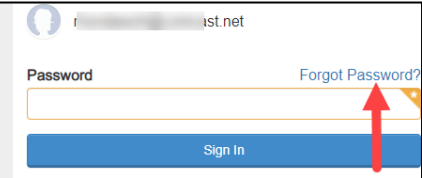

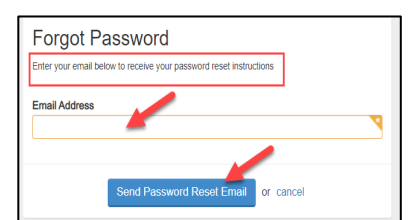

**redifinição de senha)**

Clique na caixa **azul** que diz: **Send Password Reset Email (Enviar e-mail de** 

Depois de clicar em Entrar, na tela seguinte, clique nas palavras **azuis** que dizem:

 Você receberá um e-mail com o assunto: Esqueci minha senha da sua conta ASP Cobb Schools (redefina sua senha)

Abra o e-mail e clique no botão **caixa azul Redefinir sua senha** dentro do corpo do email e siga os prompts gerados pelo sistema dentro do e-mail para concluir o processo de redefinição de senha, agora continue novamente na **Etapa 2** para entrar em sua conta Eleyo e prossiga para a **Etapa 4** na próxima página

*If you have any questions, please contact your school's ASP Director*

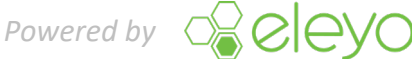

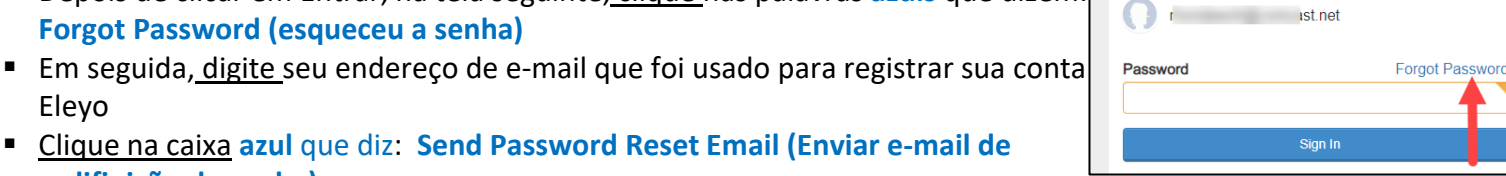

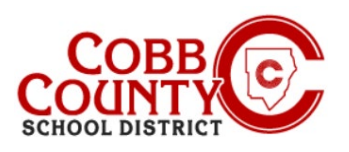

# **Adcionando Pessoas Autorizadas Para**

**Recorrer**

#### **Passo 4:**

- Agora você está no seu Painel
- A partir daqui, você precisará acessar a página da sua conta clicando na pequena seta direcional à direita sob a caixa cinza na tela de sua conta

#### **Passo 5:**

- Clique na caixa **azul** que diz: **Manage Authorized Pickups (observar pessoas autorizadas de retirada)**
- A partir daqui, você tem acesso para designar ou editar a retirada autorizada para cada contrato em sua conta

#### **Passo 6:**

- Agora você está na tela manejar retiradas autorizadas
- Para adicionar uma pessoa para designar como retirada autorizada, clique no botão **verde** onde diz: **+Add Authorized Pickup (adcionar pessoas autorizadas)**

## **Passo 7:**

- Uma Caixa branca vai aparecer
- Clique na pequena seta para baixo na lateral da caixa para apresentar todos os nomes associados à sua conta Eleyo
- Você também pode escolher "Outro" se precisar adicionar um novo nome

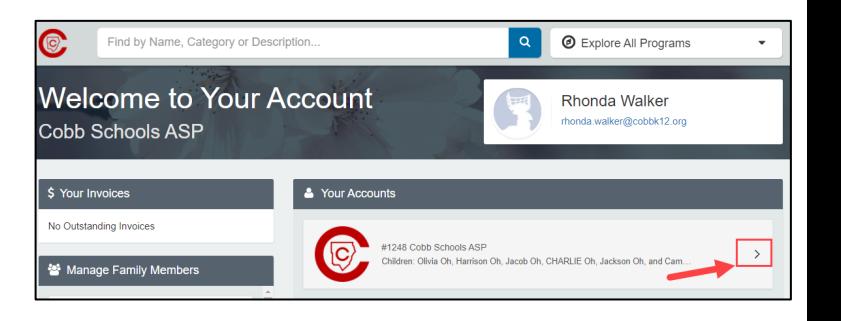

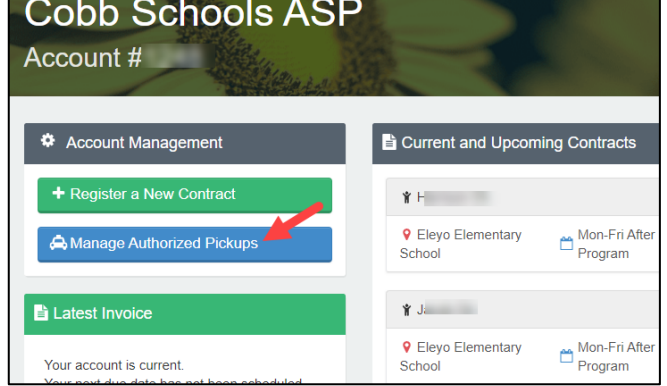

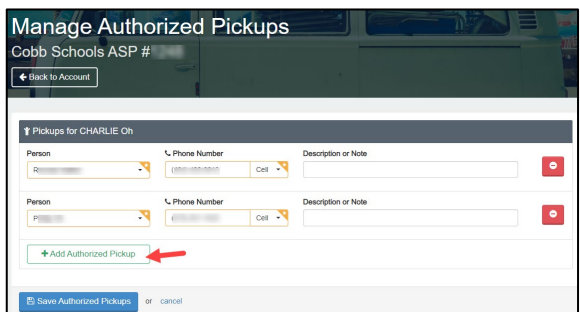

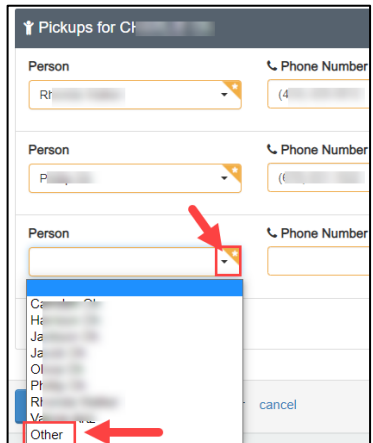

*If you have any questions, please contact your school's ASP Director*

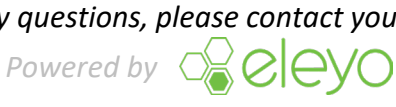

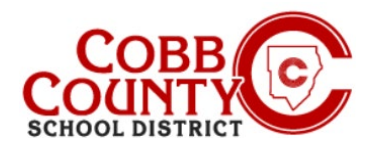

#### **Passo 8:**

- Se você escolheu "Outro", digite o nome e o número de telefone da pessoa
- Clique na caixa **azul** que diz: **Save Authorized Pickups (salvar nomes autorizados)**
- **NOTA**: Você **DEVE** clicar em salvar para que o nome apareça no iPad
- Você também pode **remover** pessoa que era autorizada a buscar seu filho clicando a Caixa **vermelha** com o sinal de menos à direita do nome da pessoa nesta tela

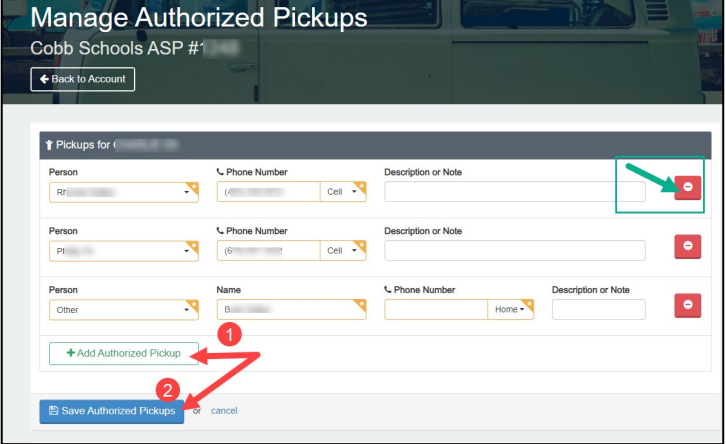

#### **Passo 9:**

- Va para a tela abaixo e repita as etapas 6 a 8 para CADA criança em sua conta
- Clique na caixa **azul** que diz: **Save Authorized Pickups (salvar os nomes autorizados)** em **CADA** nome autorizado adcionado na sua conta
- Se você estiver removendo nomes autorizados, você deve remover o nome ou nomes do contrato de CADA criança

**NOTA: Você DEVE** clicar no botão **azul de nomes salvos de pessoas autorizadas**  para que o nome apareça no iPad

- Depois que todos os nomes tiverem sido adicionados e salvos no contrato de cada criança OU removidos do contrato de cada criança, conforme desejado em sua conta, o processo de adição ou atualização de retirada Autorizadas estará concluído
- $\blacksquare$